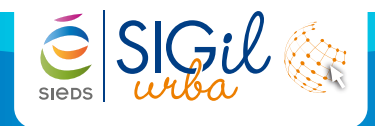

## **Ouvrir le Cerfa**

- **1.** Dans les « **Dossiers à gérer** », cliquer sur un dossier pour l'ouvrir.
- **2.** En haut à gauche cliquer sur la flèche  $\odot$  puis sur la phase « **Enregistrement** », puis cliquer sur « **Cerfa** ».

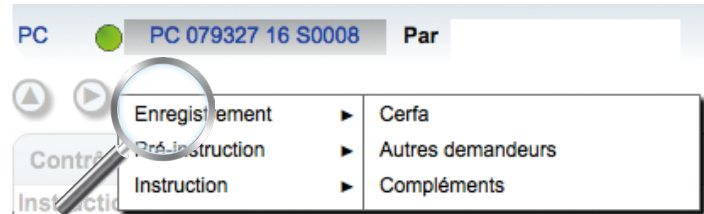

**Info** Si la barre des phases, en haut, est bloquée, cliquer sur le bouton « **Echap** » du clavier.

**3.** Compléter les informations manuellement ou à l'aide des outils d'automatisation.

### **Info**

L'ordre des chapitres ainsi que les informations à saisir sont les mêmes que pour le cerfa papier.

**Info** La flèche @ (située tout à gauche) permet de retourner au résumé du dossier.

# **Compléter le numéro de parcelle**

- 1. Sur le **Cerfa**, cliquer sur le bouton **Référentiel**. La fenêtre « **Sélectionner une ou plusieurs parcelles** » s'ouvre.
- **2.** Renseigner un ou plusieurs champs (Parcelle, Adresse, Propriétaire).
- **3.** Cliquer sur « **Rechercher** ».
- **4.** Cocher la parcelle correspondant à votre recherche.
- **5.** Cliquer sur « **Valider** ».

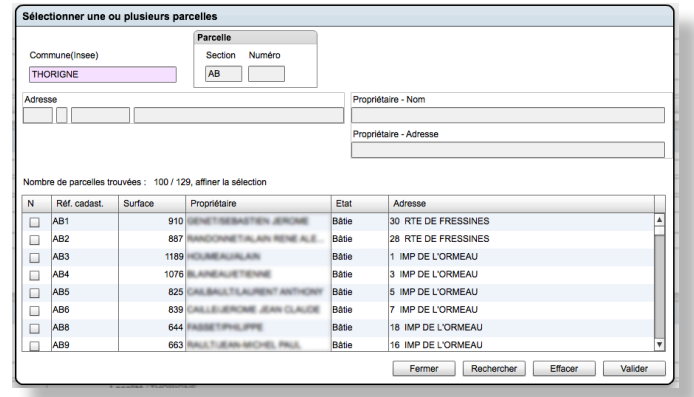

## **Compléter le numéro de parcelle**

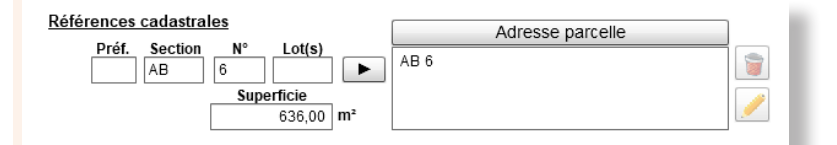

- **1.** Dans le **Cerfa**, renseigner **les références cadastrales** du dossier
	- > Cliquer ensuite sur le bouton **Adresse parcelle** pour que l'adresse de la parcelle se complète automatiquement. Adresse parcelle

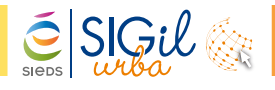

## **Compléter les informations sur le demandeur**

**1.** Sur le **Cerfa**, « **1- identité du demandeur** » cocher « **Particulier** » ou « **Personne morale** ». Les informations demandées sont sécifiques en fonction du cas.

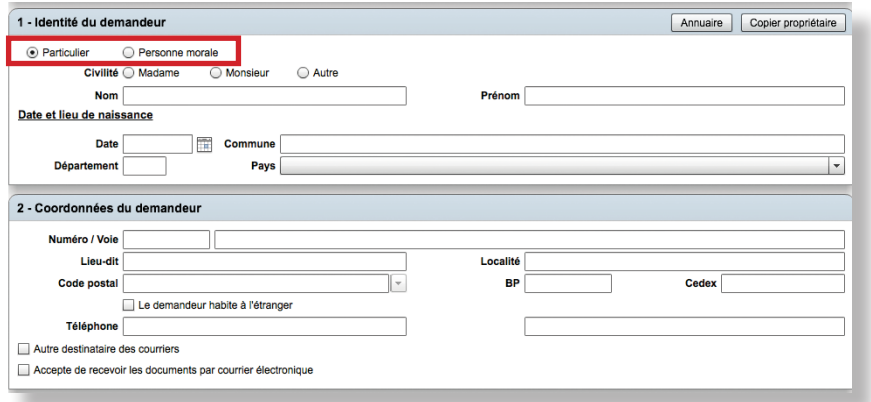

#### **Info**

Si un architecte ou un notaire n'est pas présent dans l'annuaire, vous pouvez contacter le service SIGil pour le compléter.

Copier propriétaire

Annuaire

**2.** Pour compléter les informations sur le demandeur automatiquement, deux choix sont possibles :

### **Si le demandeur est propriétaire de la parcelle concernée :**

> Cliquer sur le bouton **Copier propriétaire** pour que le nom et l'adresse du demandeur se complètent automatiquement.

### **Si le demandeur est un notaire ou architecte :**

> Cliquer sur le bouton **Annuaire** pour ouvrir le formulaire de recherche.

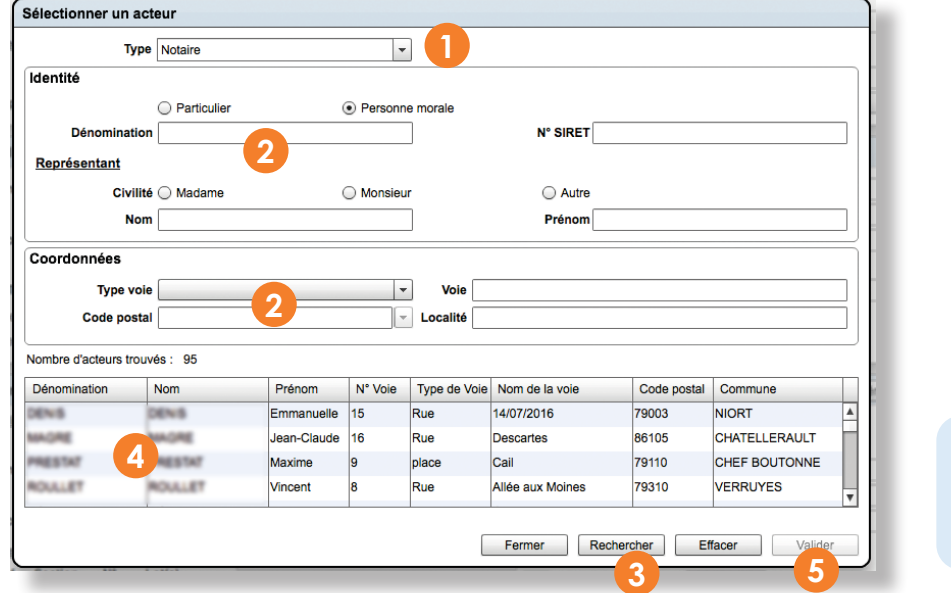

**Info** Les informations cadastrales datent du 1er janvier de l'année en cours.

- **1** Dans la liste déroulante **Type**, choisir le type d'acteur à rechercher (Notaire, Architecte, ...).
- **2** Renseigner un ou plusieurs champs de recherche.
- **3** Cliquer sur « **Rechercher** ».
- **4** Sélectionner la personne correspondant à votre recherche.
- **5** Cliquer sur « **Valider** ».

Les fiches astuces du SIGil'urba sont disponibles en ligne sur notre site Internet : www.sieds.fr

**SIEDS - Service SIGil 14 rue Notre Dame - CS 98 803 - 79 028 NIORT Cédex Tel : 05 49 32 32 80 | Mail : sigil@sieds.fr**